Des de l'opció de menú "Famílies > Comptes d'usuari"es pot realitzar l'alta dels usuaris per als pares/mares/tutors legals dels alumnes menors d'edat d'un centre.

En aquesta opció de menú es troben els següents elements:

- A la part superior apareix una graella amb els noms dels alumnes, a continuació els noms dels pares/mares/tutors i l'usuari d'aquests, i finalment la data en què han entrat per darrera vegada a la web famílies del GestIB.

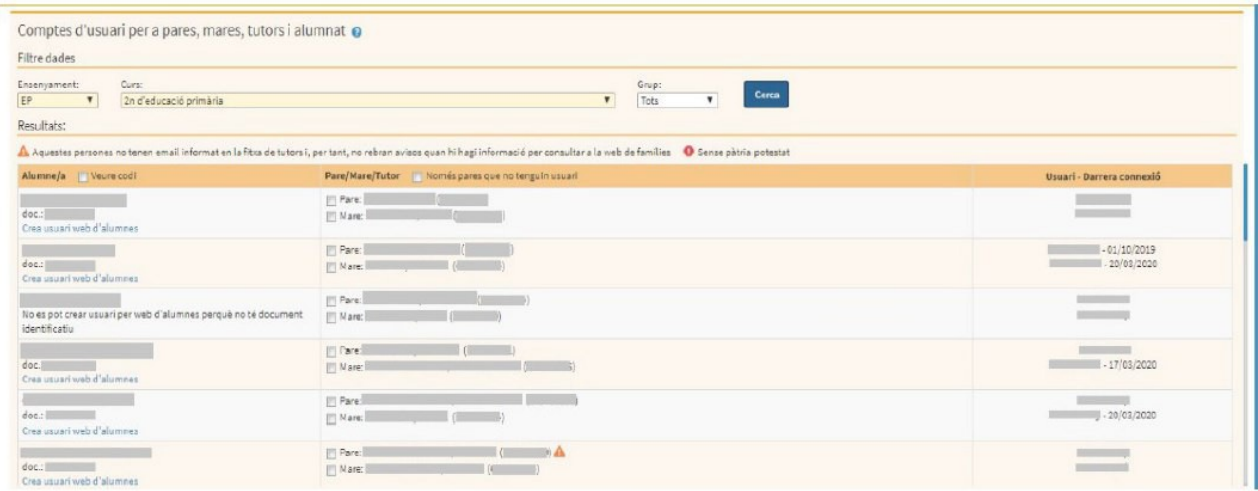

- En la part inferior apareixen els següents botons:
	- o «**Imprimeix**»: per poder imprimir el llistat dels usuaris de la graella anterior.
	- o «**Imprimeix sol·licitud**»: per generar el formulari en format pdf amb les dades que ja figuren dins el programa GestIB. L'objectiu d'aquest formulari és poder comprovar, i rectificar si escau, les dades dels pares/mares/tutors.
	- o «**Imprimeix sol·licitud en blanc**»: per generar el formulari anterior sense dades.
	- o «**Sol·licitud comptes**»: per poder realitzar l'alta d'aquells usuaris que s'hagin seleccionat.

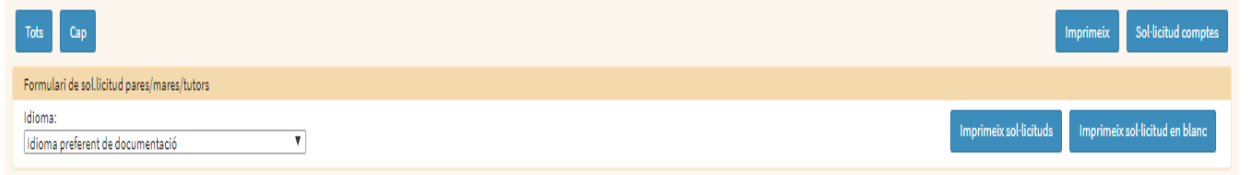

Per tant, en primer lloc s'han d'imprimir els fulls de sol·licitud que les famílies han de tornar al centre correctament emplenats i signats. Per fer això, primer s'han de marcar les persones per les quals es vol imprimir el formulari (amb les dades que ja figuren dins el GestIB), i pitjar el botó «Imprimeix sol·licituds». O bé, imprimir els formularis en blanc, en cas que es prefereixi fer-ho d'aquesta manera.

En qualsevol dels dos casos, és imprescindible actualitzar les dades d'aquestes persones en el cas que no coincideixin amb les del GestIB i **sempre** s'haurà d'haver introduït a la fitxa de la persona el **document identificatiu**, la **data de naixement**, el **correu electrònic**, el número de **mòbil**, l'**adreça** i la resta de dades personals.

Des del centre educatiu s'ha de generar l'alta de l'usuari del pare/mare/tutor seleccionant la casella que apareix al costat del nom de la persona i prement el botó anomenat «**Sol·licitud comptes**». Aquesta acció es pot realitzar per a més d'una persona a la vegada.

Després de realitzar aquesta acció, les persones seleccionades a l'anterior procés rebran un SMS al número de telèfon que figura dins el programa *GestIB*. Aquest SMS els indicarà l'usuari que se li ha creat i l'enllaç [\(http://tiny.cc/a83qkz\)](http://tiny.cc/a83qkz) des del qual pot sol·licitar la nova contrasenya.

### **CANVI DE LA CONTRASENYA PER PART DELS PARES/MARES/TUTORS**

Les passes a seguir per aconseguir la nova contrasenya són les següents:

1. **ACCEDIR** a l'esmentat enllaç [\(http://tiny.cc/a83qkz\)](http://tiny.cc/a83qkz) que apareix a l'SMS. A aquest enllaç també s'hi pot accedir des de la pàgina principal d'accés de GestIB [\(https://www3.caib.es/xestib/\)](https://www3.caib.es/xestib/) i pitjant el botó «He oblidat la clau».

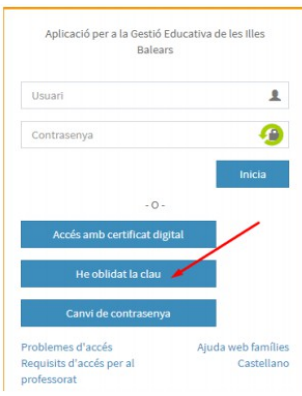

2. **EMPLENAR** totes les dades de la nova pantalla:

2.2 Emplenar tots els camps habilitats.

2.2 Totes les dades són les de la persona que fa la petició. El centre que s'ha de triar és on es tenen fills escolaritzats.

- 2.3 Pitjar el botó «**No soc un robot**»
- 2.4 Pitjar el botó «**Envia sol·licitud**»

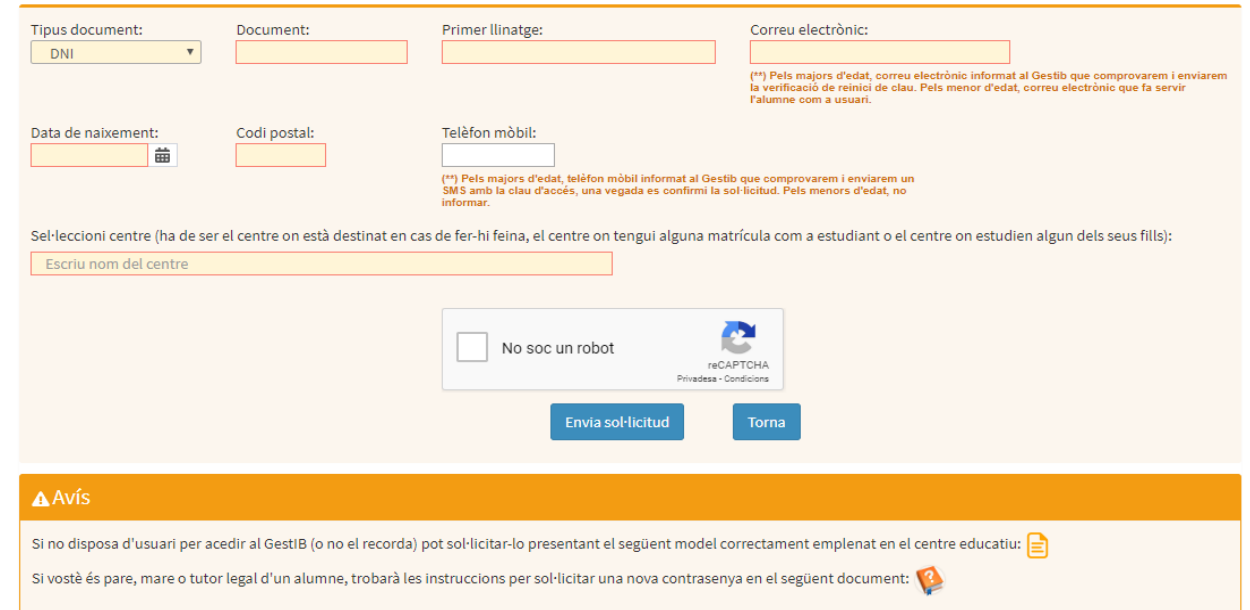

### 3. **ENVIAR** sol·licitud

Una vegada enviada la sol·licitud es poden donar les dues situacions següents:

## **3.1 DADES INCORRECTES**

Si quan s'envia la sol·licitud, apareix el següent missatge:

### **Informació**

Algunes de les dades indicades no coincideixen amb els registrats en el sistema. Comprovi la informació amb el centre educatiu.

3.1.1 L'usuari ha de revisar totes les dades per si hi ha hagut alguna errada, i corregir-la si escau.

3.1.2 Si l'usuari pensa que tot és correcte, aleshores ha de contactar amb el centre que ha indicat en el formulari, i sol·licitar que es revisi que les dades introduïdes coincideixen amb les que consten registrades a *GestIB* a la fitxa de dades, i actualitzar-les si es necessari.

3.1.3 Una vegada corregides les errades, iniciar de nou el procés d'emplenar les dades.

## **3.2 DADES CORRECTES**

Si totes les dades són correctes, una vegada pitjat el botó apareixerà el següent missatge:

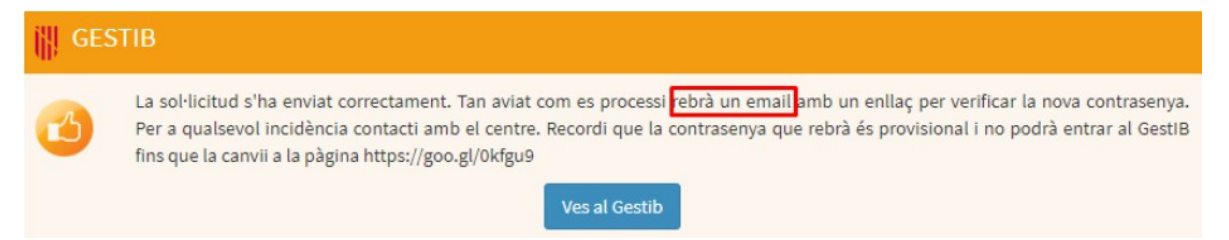

3.2.1 L'usuari rebrà un correu electrònic amb el següent contingut. S'ha de pitjar sobre l'enllaç que conté el missatge, i es generarà un SMS.

S'ha sol·licitat una nova contrasenya per a l'usuari

Si vostè ha realitzat aquesta sol·licitud pitgi en el següent enllac: https://www3.caib.es/xestib /external/families/reiniciContrassenya/I952Y7D5DC2K6LX7TVTQQ55KJ78II3LK i rebrà la nova contrasenya per SMS.

3.2.2 L'SMS conté una contrasenya provisional, que s'ha de canviar ABANS DE 24h, i l'enllaç des d'on s'ha de canviar.

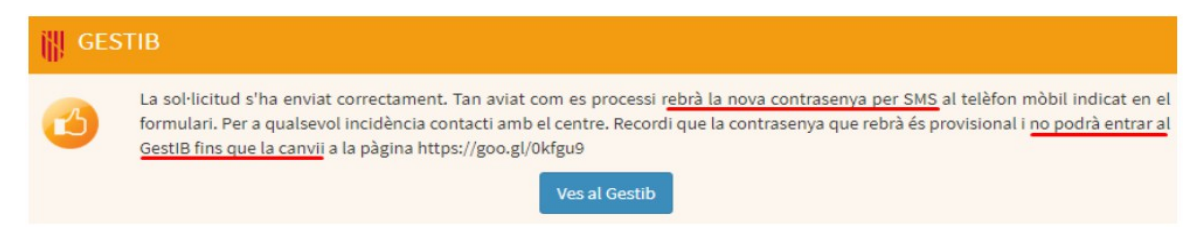

 La contrasenya rebuda també es pot canviar al següent enllaç: <https://www.caib.es/Intranet/canviapassword.do>

# **EXCEPCIÓ**

Si l'usuari rep un sms amb el següent contingut:

GestIB: El seu usuari xxxxxxxx no es pot gestionar automaticament. Posis en contacte amb el centre.

Ha de contactar amb el personal del centre, i ha de sol·licitar una nova alta d'usuari. Aquest procés li assignarà el mateix usuari, però el sol·licitant haurà de gestionar una nova contrasenya, iniciant les passes en el punt 2.

#### **ÜESTIONS A TENIR EN COMPTE**

- El sistema permet demanar noves altes d'usuari per a persones que ja en disposen. En cas que tinguin una contrasenya activa, aquesta seguirà funcionant.
- S'ha d'anar molt alerta a tenir, dins l'opció de menú Alumnat > Gestió de permisos, informat **correctament** que els pares/mares/tutors legals ostenten la **pàtria potestat de l'alumne/a**.

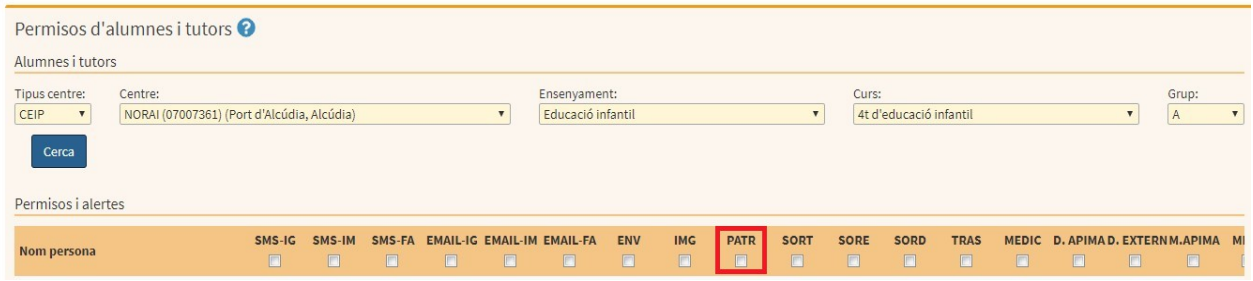

En aquest sentit, s'ha de tenir en compte allò que disposa la *Resolució del conseller d'Educació i Cultura de dia 18 de maig sobre la informació als pares i les mares separats o divorciats en relació al progrés d'aprenentatge i integració socioeducativa dels seus fills (*BOIB núm. 80, de 26-05-2005):

Si la resolució judicial no conté cap declaració expressa sobre l'assumpte, el centre ha de remetre informació sobre el rendiment escolar o el progrés d'aprenentatge del seu fill al progenitor que no en té encomanada la custòdia, sempre que no hagi estat privat de la pàtria potestat. Els centres no han de lliurar aquesta informació al progenitor que és privat o exclòs de la pàtria potestat, excepte per ordre judicial.

## **PANTALLA D'AJUDA PER RESOLDRE GESTIONS DE CONTRASENYES ERRÒNIES**

Quan el centre està davant d'un cas en que un usuari (pare/mare/tutor legal/alumne major d'edat) li comenta que no pot obtenir una contrasenya perque les dades introduïdes no coincideixen i s'ha trobat amb el següent missatge

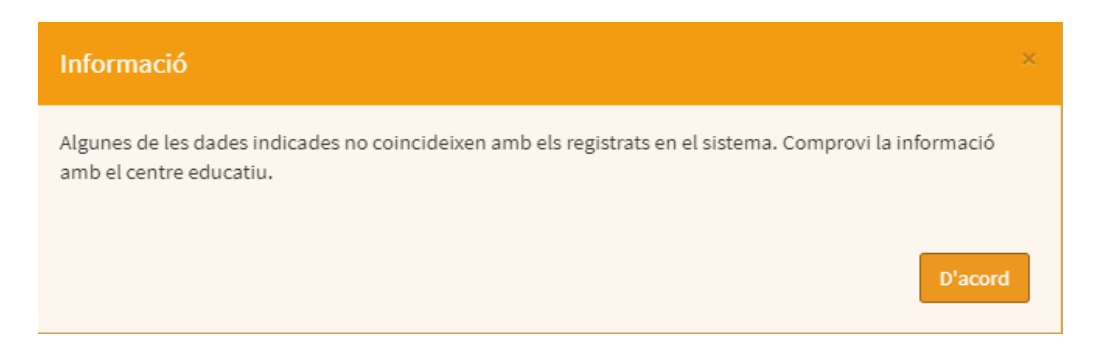

aleshores per saber on està l'errada, s'ha d'accedir a l'opció de menú *Famílies ->Sol·licitud de reinici de contrasenyes*

#### En seleccionar els estats a consultar se pitja en el botó «**Cerca»** i la pantalla es mostra així:

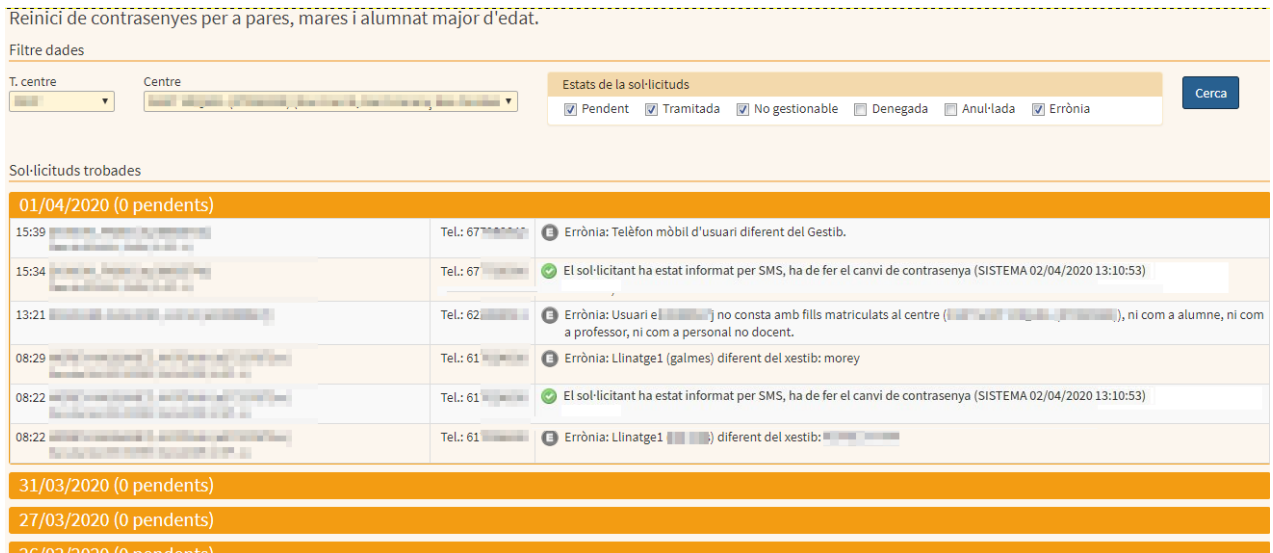

Apareix una seqüencia dels dies en què hi ha hagut activitat relativa a la petició de contrasenya. El dia vigent apareix desplegat, mostrant directament tota l'activitat.

Revisant la columna de la dreta el centre podrà saber què ha introduït l'usuari, la qual cosa permetrà revisar la fitxa de dades de la persona i corregir el que calgui o contrastar la informació directament amb l'usuari.

La següent pantalla, mostra el detall de les errades reportades:

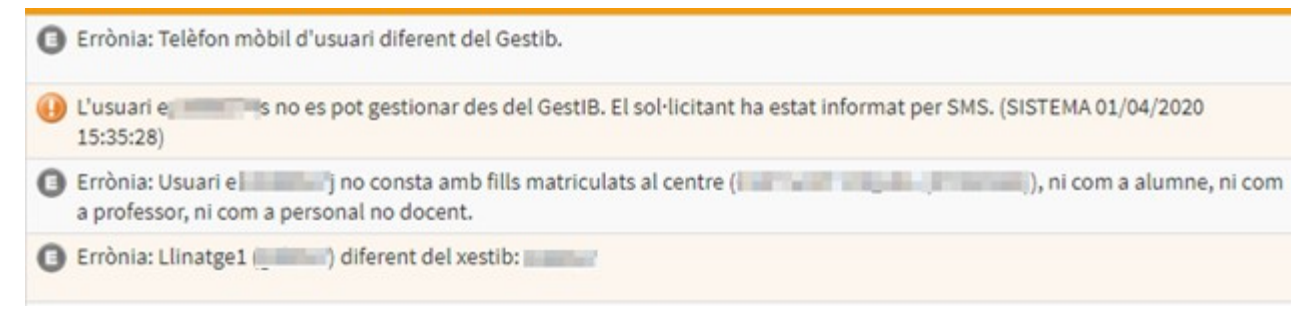

• **Línia 1: El telèfon que ha escrit l'usuari no coincideix amb el que hi ha al gestib.**

S'ha de confirmar el número correcte i actualitzar-lo dins la fitxa.

• **Línia 2: La persona sol·licitant, té usuari, però no està vinculat al centre on té fills escolaritzats.**

En aquest cas s'ha de fer una alta nova.

• **Línia 3: El centre triat a la sol·licitud no és correcte.**

Aquest situació sol donar-se quan l'usuari té fills a més d'un centre i no tria el que se li va donar d'alta l'usuari. Se li ha de fer una alta nova a tots els centres on hi té fills menors d'edat escolaritzats.

• **Línia 4: El llinatge introduit a la pantalla no coincideix amb el llinatge que consta a la fitxa de la persona sol·licitant.**

> Aquesta situació sol donar-se quan el sol·lictant introdueix el llinatge de l'alumne del que vol consultar dades a la web de les famílies, en lloc del seu.